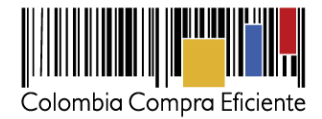

# **Guía para la Adquisición en Gran Almacén cuando se trata de mínima cuantía por la Tienda Virtual del Estado Colombiano**

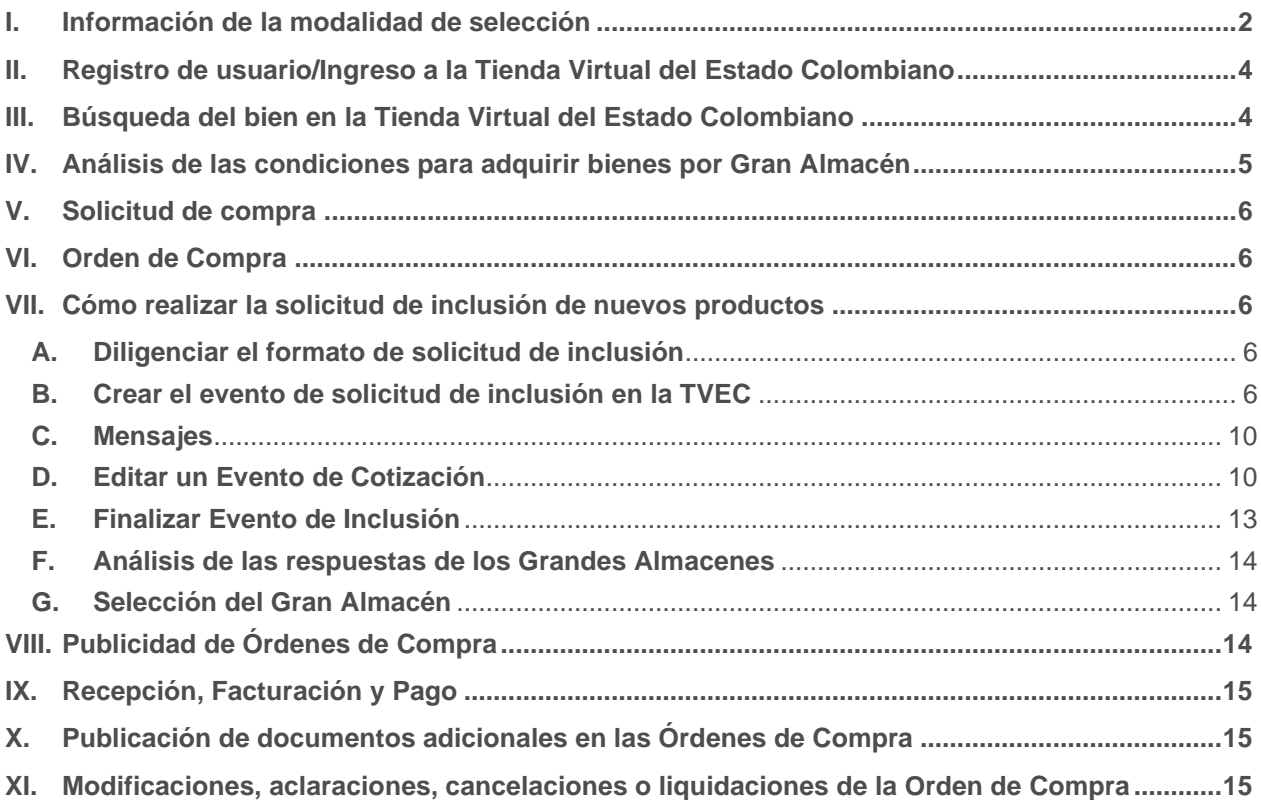

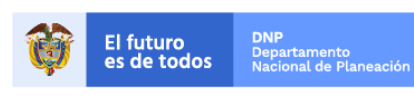

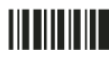

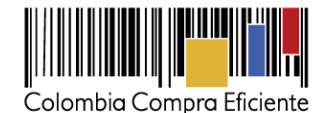

#### <span id="page-1-0"></span>**I. Información de la modalidad de selección**

Colombia Compra Eficiente en ejecución de su función de desarrollar mecanismos de agregación de demanda de las Entidades Estatales, invitó a los Grandes Almacenes registrados en la Superintendencia de Industria y Comercio a vincularse a la Tienda Virtual del Estado Colombiano para ofrecer a las Entidades Estatales el Catálogo del Gran Almacén para sus Procesos de Contratación de mínima cuantía. Los manuales de contratación de las Entidades Estatales de régimen especial pueden incluir un límite distinto en función de la cuantía, para revisar la modalidad de selección de mínima cuantía se puede consultar el [Manual.](http://www.colombiacompra.gov.co/sites/default/files/manuales/cce_manual_minima_cuantia_web_03_0.pdf)

La Entidad Compradora debe conocer las cláusulas de la adquisición en Gran Almacén cuando se trata de mínima cuantía por la Tienda Virtual del Estado Colombiano. Estas reglas se consultan en los [Términos y](http://www.colombiacompra.gov.co/sites/default/files/amp/20150826_terminos_tvec.pdf)  [Condiciones de Uso de la Tienda Virtual del Estado Colombiano para las Entidades Compradoras.](http://www.colombiacompra.gov.co/sites/default/files/amp/20150826_terminos_tvec.pdf)

Previo a iniciar el proceso de compra en Gran Almacén se recomienda revisar la concurrencia de otras modalidades de selección para el objeto contractual. Cuando la modalidad de selección de mínima cuantía concurre con otras modalidades de selección es necesario acudir a los principios generales establecidos en la Ley 80 de 1993 para decidir cuál modalidad de selección debe utilizarse puesto que el artículo 23 de la Ley 80 de 1993 establece que las actuaciones en el Proceso de Contratación deben desarrollarse con arreglo a los principios de transparencia, economía y responsabilidad, y la ley y la jurisprudencia constitucional frente al conflicto en la aplicación de normas de la misma jerarquía establece que prevalece la disposición de carácter especial sobre la de carácter general.

#### **Información general de Grandes Almacenes**

- **(i)** La Entidad Compradora es responsable de analizar y verificar que los precios de los catálogos de Grandes Superficies sean acordes a los precios del mercado nacional. Lo anterior, teniendo en cuenta los puntos de entrega, cantidades y características de los productos y demás especificaciones que hacen parte del precio total.
- **(ii)** En caso que la entidad compradora evidencie que, los precios de los catálogos de proveedores del Instrumento de Agregación de Demanda de Grandes Superficies están por encima de los precios de mercado, la entidad compradora deberá comunicarle a la Agencia Nacional de Contratación Pública – Colombia Compra Eficiente-, con el objetivo de analizar los precios, y, en los casos que proceda, suspender los productos identificados con sobre costos.
- **(iii)** Proveedor del Instrumento de Agregación de Demanda de Grandes Superficies, recuerde que según con lo señalado en el numeral 3 del anexo técnico de la resolución 522 año del Ministerio de Salud establece que:" los requisitos para la importación y fabricación en el territorio nacional de reactivos de diagnóstico in vitro, dispositivos médicos, equipos biomédicos y medicamentos declarados vitales no disponibles requeridos para para prevención, diagnóstico y tratamiento del COVID-19" , el fabricante de dispositivos médicos, equipos biomédicos y reactivos de diagnóstico In vitro, deberá aplicar en la fabricación las normas técnicas específicas por producto, publicadas a nivel nacional o internacional.

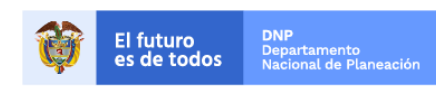

Colombia Compra Eficiente Tel. (+57 1)7956600 · Carrera 7 No. 26 - 20 Piso 17 · Bogotá - Colombia

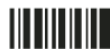

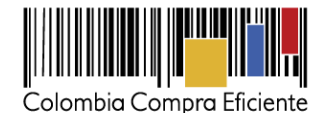

En este sentido, las normas nacionales aplicables son las emitidas por el INCONTEC. En este orden de ideas, los productos incluidos en los catálogos por las Grandes Superficies deberán cumplir con la normatividad aplicable.

- **(iv) Productos disponibles:** Los productos disponibles son los publicados en el catálogo de la TVEC. La Entidad Compradora debe tener en cuenta que las especificaciones técnicas de los productos son las especificaciones técnicas definidas por cada Gran Almacén.
- **(v) Valor de compra**: el valor mínimo y máximo de las transacciones en la TVEC entre Entidades Compradoras y el Gran Almacén debe ser
	- El valor mínimo de las transacciones debe ser de un (1) SMMLV.
	- El valor máximo de las transacciones debe ser el valor de la mínima cuantía de la respectiva Entidad Compradora.
- **(vi) Entrega**: El Gran Almacén debe entregar a las Entidades Compradores los bienes a más tardar dentro de los cinco (5) días hábiles después de la fecha de la colocación de la Orden de Compra, si es la primera compra de la Entidad en el Gran Almacén el tiempo de entrega aumenta a máximo 10 días hábiles, a menos que la Entidad Compradora establezca un plazo mayor en la Orden de Compra.

Si el Gran Almacén no tiene en su inventario el bien objeto de una Orden de Compra debe informarlo a la Entidad Compradora dentro del día hábil siguientes al recibo de la Orden de Compra para que ésta solicite la cancelación o modificación de la Orden de Compra [\(haciendo](http://www.colombiacompra.gov.co/solicitud-modificacion-orden-de-compra-entidad) clic aquí) y siguiendo los pasos. La falta de inventario es el único motivo que da lugar a no cumplir una Orden de Compra.

**(vii)Precio**: Los precios de los bienes y servicios incluidos en el Catálogo del Gran Almacén incluyen (a) IVA; e (b) impuesto al consumo aplicable. Las Entidades Compradoras son responsables de incluir en la solicitud de compra los gravámenes (estampillas) distintos a los impuestos nacionales a los que están sujetos sus Procesos de Contratación. Si la Entidad Compradora no incluye los gravámenes (estampillas) en la solicitud de compra, debe adicionar la Orden de Compra con el valor correspondiente, de lo contrario la Entidad Compradora estará incumpliendo los Términos y Condiciones de Uso de la TVEC para compra en Gran Almacén.

Si la Entidad Compradora no incluye el valor de las estampillas en la solicitud de compra y tampoco adiciona la Orden de Compra, Colombia Compra Eficiente estará autorizada a suspender el registro de la Entidad Compradora en la Tienda Virtual del Estado Colombiano hasta que modifique la Orden de Compra y pague el valor correspondiente.

- **(viii) Facturación y pago:** La Entidad Compradora es responsable de pagar las facturas al Gran Almacén dentro de los treinta (30) días calendario siguientes de la presentación de la factura.
- **(ix) Política de cambios:** Las políticas de cambio son las definidas en los [Términos y Condiciones de Uso](http://www.colombiacompra.gov.co/sites/default/files/amp/20150826_terminos_tvec.pdf)  [de la Tienda Virtual del Estado Colombiano para las Entidades Compradoras.](http://www.colombiacompra.gov.co/sites/default/files/amp/20150826_terminos_tvec.pdf)

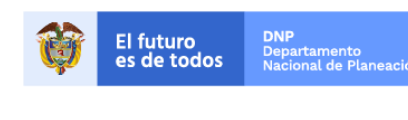

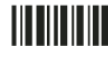

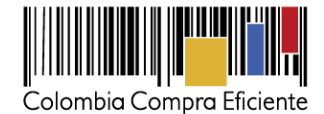

### <span id="page-3-0"></span>**II. Registro de usuario/Ingreso a la Tienda Virtual del Estado Colombiano**

<span id="page-3-1"></span>Este capítulo lo encontrará en la [Guía General de los Acuerdos Marco.](http://www.colombiacompra.gov.co/sites/cce_public/files/cce_tvec/cce_guia_general_de_los_acuerdos_marco.pdf)

#### **III. Búsqueda del bien en la Tienda Virtual del Estado Colombiano**

El usuario comprador ingresa a la Tienda Virtual del Estado Colombiano y entra por el botón **para** para buscar artículos, cerrando la barra de búsqueda. (Paso 1)

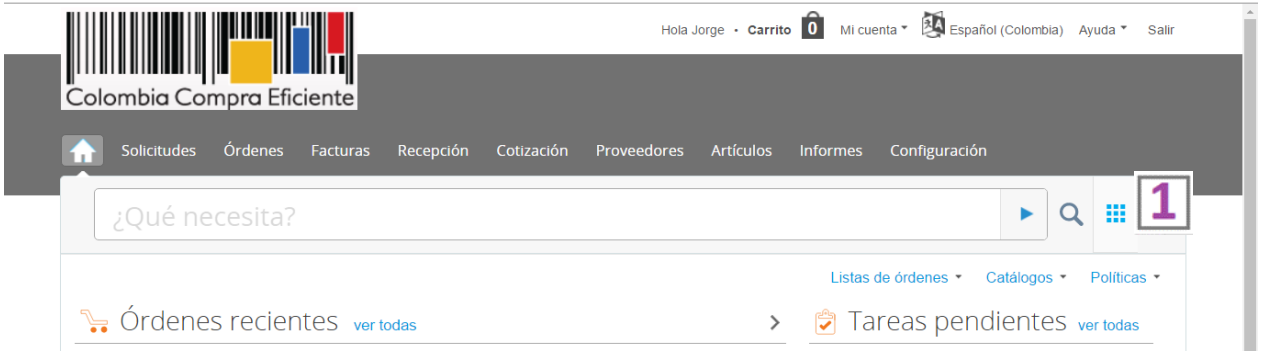

El comprador oprime el botón de elegir **Elegir Y** para abrir las distintas categorías del Catálogo. (Paso 2) Estas son: Alimentos, Aseo y Limpieza, Cuidado Personal, Electrodomésticos y Tecnología, Ferretería, Automotores, Juguetería y Artículos deportivos, Muebles y Lencería y Papelería y otros. Cada categoría tiene subcategorías para facilitar la búsqueda.

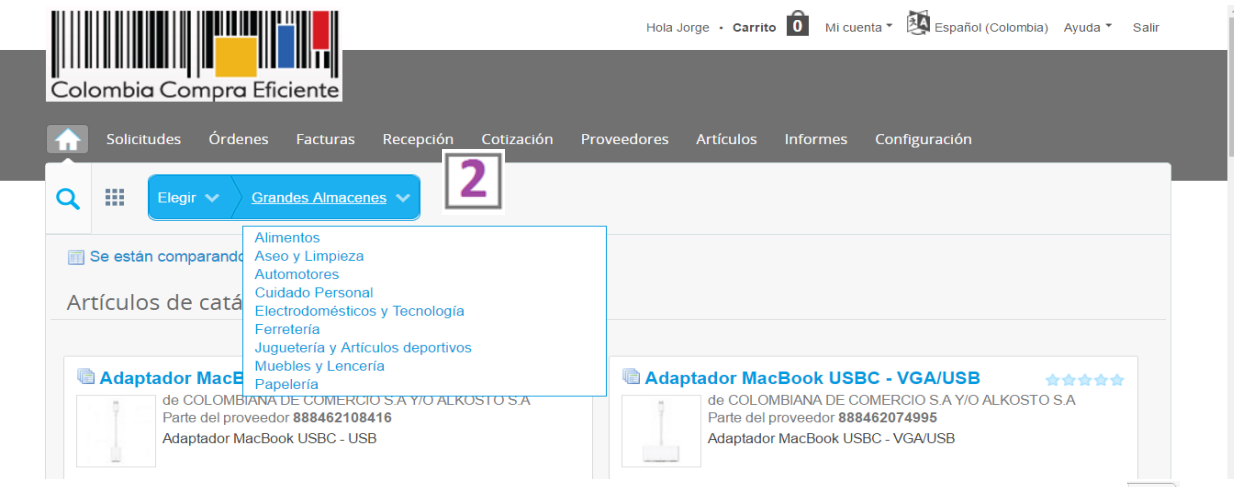

Otra opción de búsqueda es digitar la una palabra clave del bien que requiere y oprime el botón

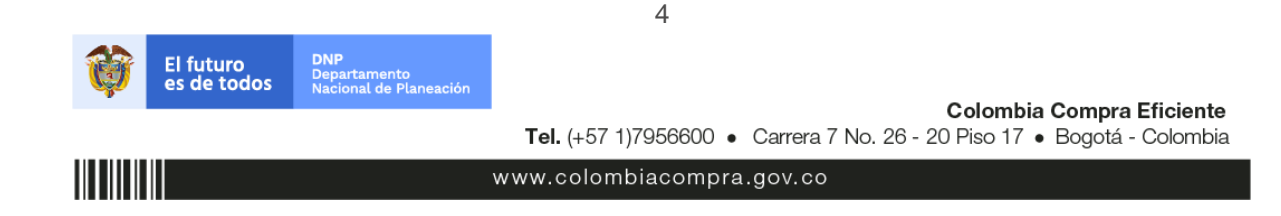

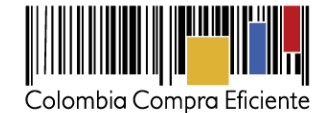

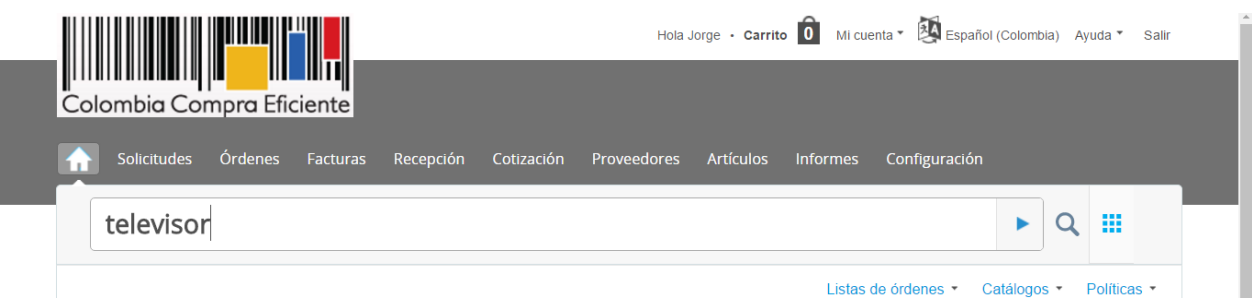

<span id="page-4-0"></span>**Nota:** no incluya tildes y remplace la (ñ) por (n) en la búsqueda de palabras.

### **IV. Análisis de las condiciones para adquirir bienes por Gran Almacén**

La Entidad Compradora debe identificar su necesidad, revisar la información y los precios en el Catálogo para cada uno de los bienes que pretende adquirir y así seleccionar el Gran Almacén que ofrece el menor precio por el total de los bienes requeridos.

Una vez identificados los productos y el proveedor, el comprador debe ingresar la cantidad que desea adquirir (Paso 1) y agregar los productos al carrito de compras (Paso 2).

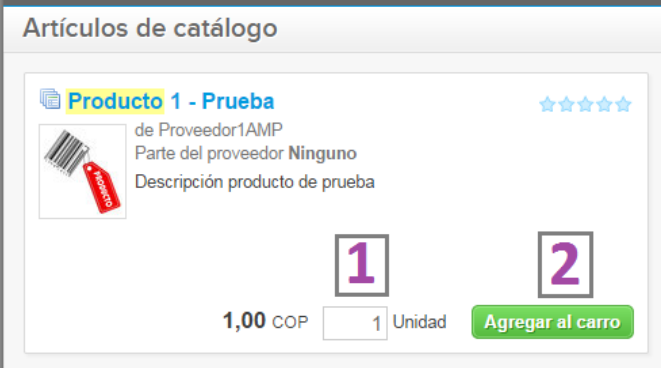

Estos dos pasos se deben repetir por la totalidad de los productos que se desea adquirir, teniendo en cuenta que una orden de compra solo puede contener los productos de un proveedor. Una vez se complete el carrito de compras, el comprador da clic sobre el carrito e ingresa a revisar los productos y a diligenciar la Solicitud de Compra (Paso 3)

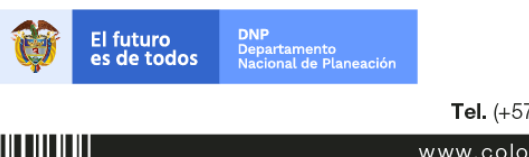

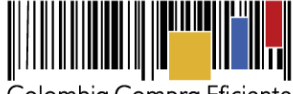

Colombia Compra Eficiente

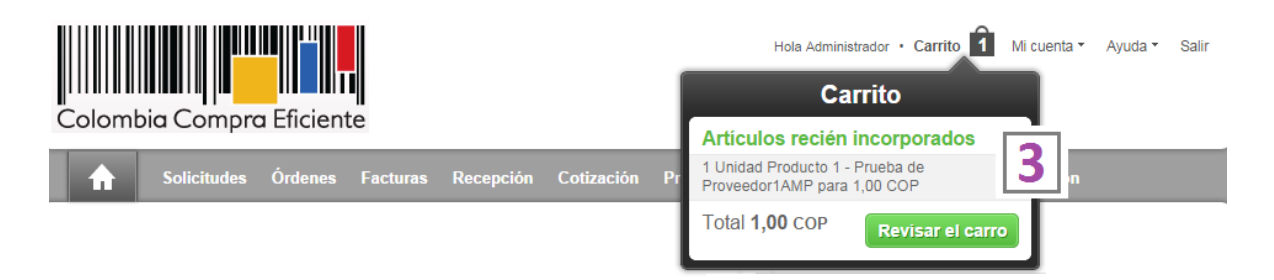

#### <span id="page-5-0"></span>**V. Solicitud de compra**

<span id="page-5-1"></span>Este capítulo lo encontrará en la [Guía General de los Acuerdos Marco.](http://www.colombiacompra.gov.co/sites/cce_public/files/cce_tvec/cce_guia_general_de_los_acuerdos_marco.pdf)

### **VI. Orden de Compra**

<span id="page-5-2"></span>Este capítulo lo encontrará en la [Guía General de los Acuerdos Marco.](http://www.colombiacompra.gov.co/sites/cce_public/files/cce_tvec/cce_guia_general_de_los_acuerdos_marco.pdf)

#### **VII. Cómo realizar la solicitud de inclusión de nuevos productos**

Si las Entidades Estatales no encuentran los productos requeridos en la Tienda Virtual del Estado Colombiano pueden seguir el siguiente procedimiento para solicitar a los Grandes Almacenes la inclusión:

### <span id="page-5-3"></span>**A. Diligenciar el formato de solicitud de inclusión**

La Entidad Compradora debe descargar en [http://www.colombiacompra.gov.co/tienda-virtual-del-estado](http://www.colombiacompra.gov.co/tienda-virtual-del-estado-colombiano/gran-almacen/bienes-de-grandes-superficies)[colombiano/gran-almacen/bienes-de-grandes-superficies](http://www.colombiacompra.gov.co/tienda-virtual-del-estado-colombiano/gran-almacen/bienes-de-grandes-superficies) y diligenciar los campos correspondiente del archivo "Formato de Solicitud de Inclusión" guarde el archivo en su equipo para adjuntarlo en como lo indican en los siguientes pasos.

### <span id="page-5-4"></span>**B. Crear el evento de solicitud de inclusión en la TVEC**

**Paso 1:** Ingrese a la Tienda Virtual del Estado Colombiano y luego la pestaña "cotización" ubicada en el menú superior, haga clic en "Crear un evento".

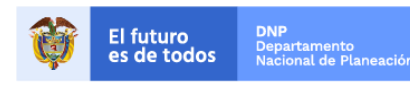

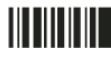

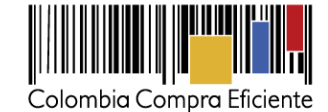

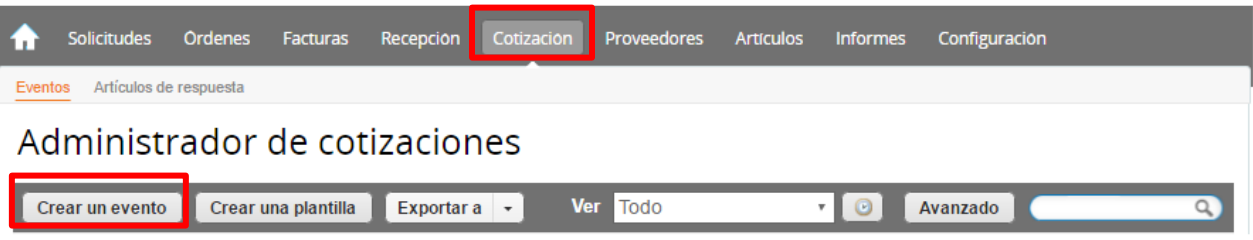

**Paso 2:** El evento se crea a través de una plantilla y la Entidad Compradora para ello debe digitar el número **19785** y dar clic en el número de la plantilla cuando se despliegue y clic en crear.

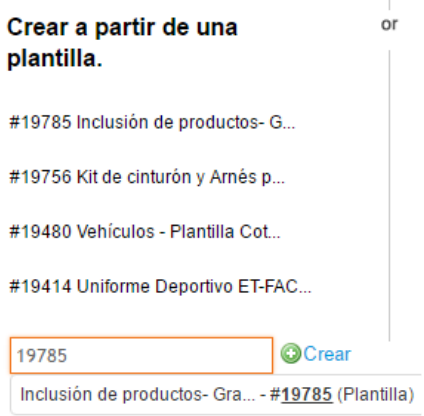

Al crear la Solicitud de Cotización, el sistema arroja un consecutivo que la Entidad Compradora **debe tener en cuenta para identificar el proceso**.

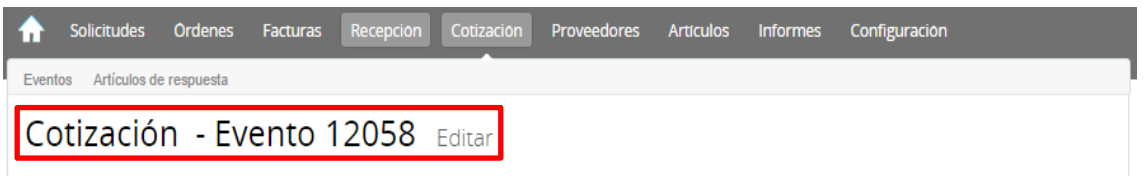

En la solicitud de inclusión, la Entidad Compradora debe diligenciar únicamente los siguientes campos, los demás están predefinidos y no deben ser modificados:

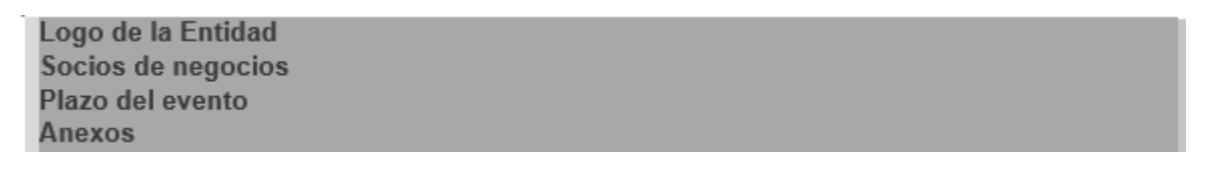

**Paso 3: Adjuntar el logo de la Entidad Compradora en alta resolución** 

Este logo será usado para la Orden de Compra.

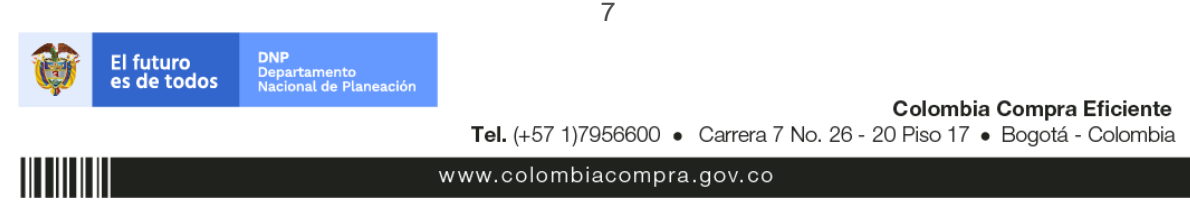

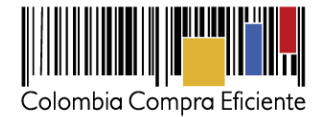

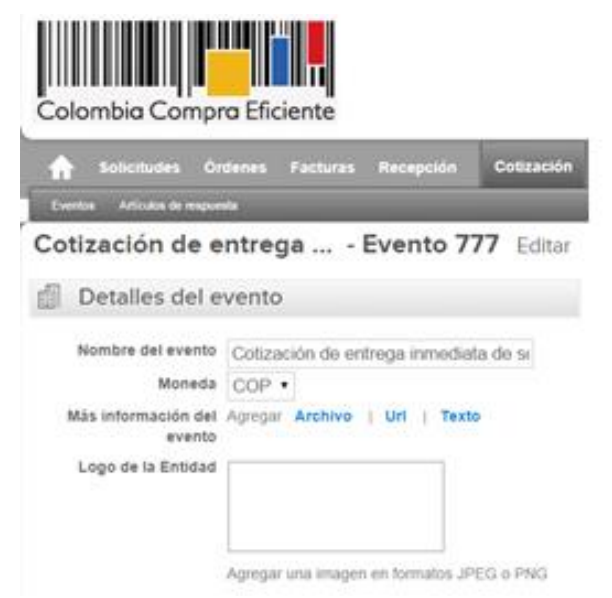

**Paso 4: Socios del Negocio**

Es posible incluir como "observador del evento" a un usuario de la Entidad Compradora, estos usuarios deben estar activos dentro de la Tienda Virtual.

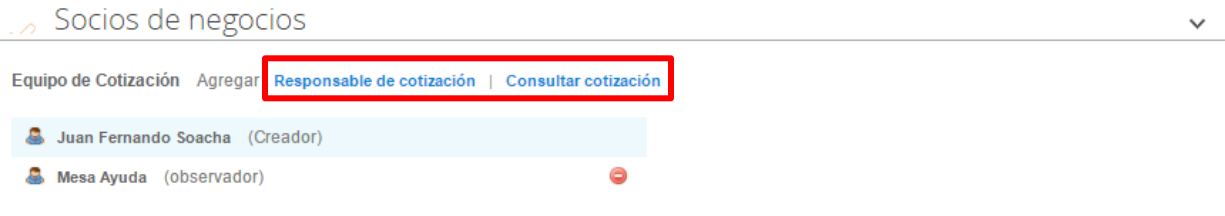

#### **Paso 5: Plazo del evento**

Los Términos y Condiciones de Uso de la Tienda Virtual del Estado Colombiano establecen que la Entidad Compradora debe determinar un plazo de cinco (5) días hábiles para la solicitud. El plazo inicia a partir del día hábil siguiente a la Solicitud de Inclusión y termina a las 6:00 pm del día de finalización del Evento definido por la Entidad Compradora.

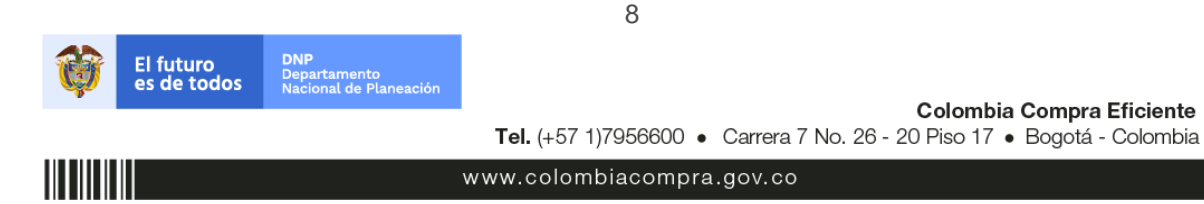

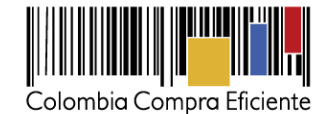

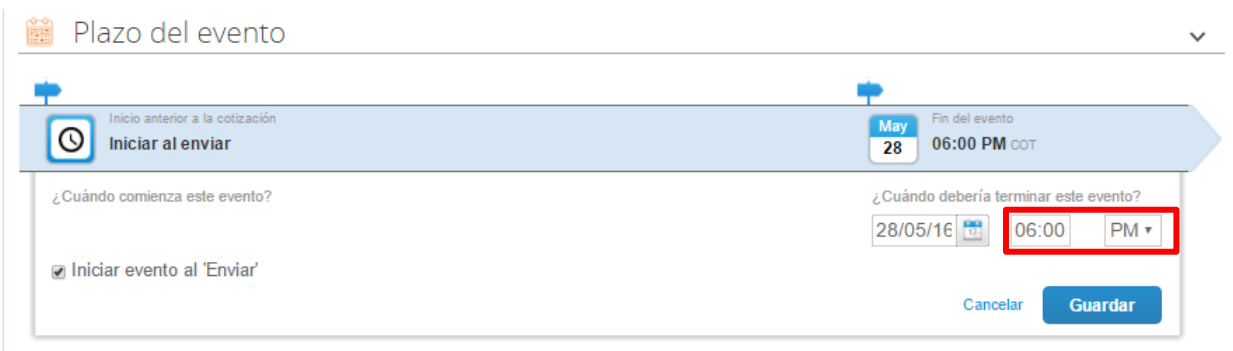

### **Paso 6: Cargar el archivo de Formato de Solicitud de Inclusión**

La Entidad Compradora debe adjuntar el archivo de "Formato de Solicitud de Inclusión" que previamente ha diligenciado (ver sección VII.A.) en la sección de "Anexos".

De un nombre del anexo: "Formato de solicitud de inclusión" y en archivo adjunto seleccione el documento diligenciado.

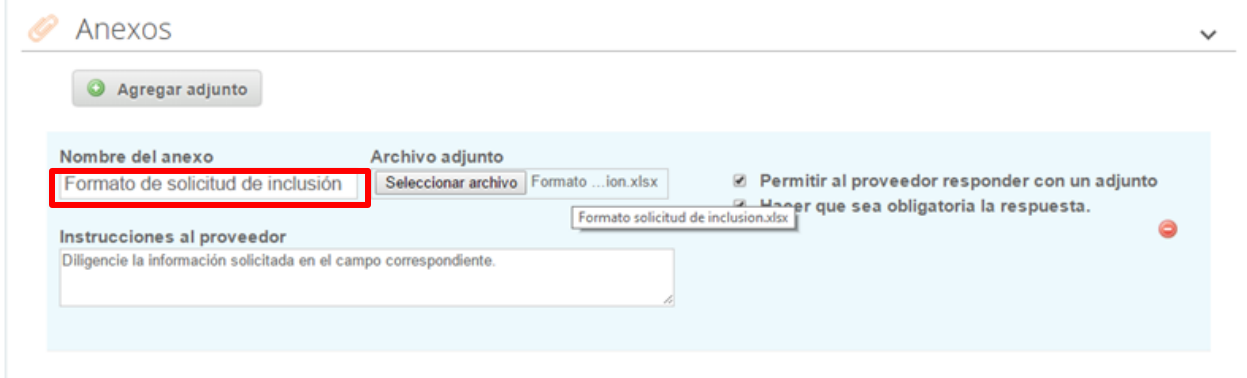

### **Paso 7: Envío de la Solicitud de Inclusión**

La Entidad Compradora debe hacer clic en el botón "Enviar el evento de producción".

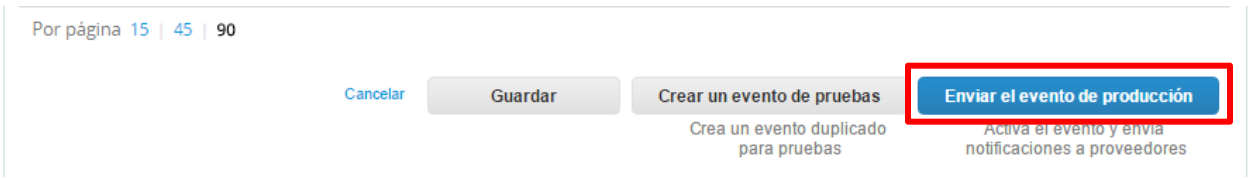

Para finalizar, la Entidad debe revisar el plazo y oprimir el botón "Enviar el evento" con lo cual se enviará la Solicitud de Inclusión a los Grandes Almacenes.

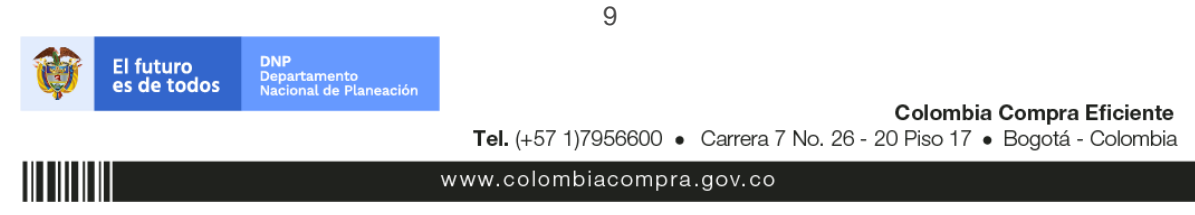

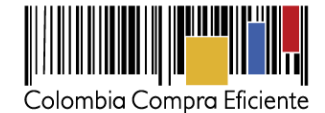

Colombia Compra Eficiente

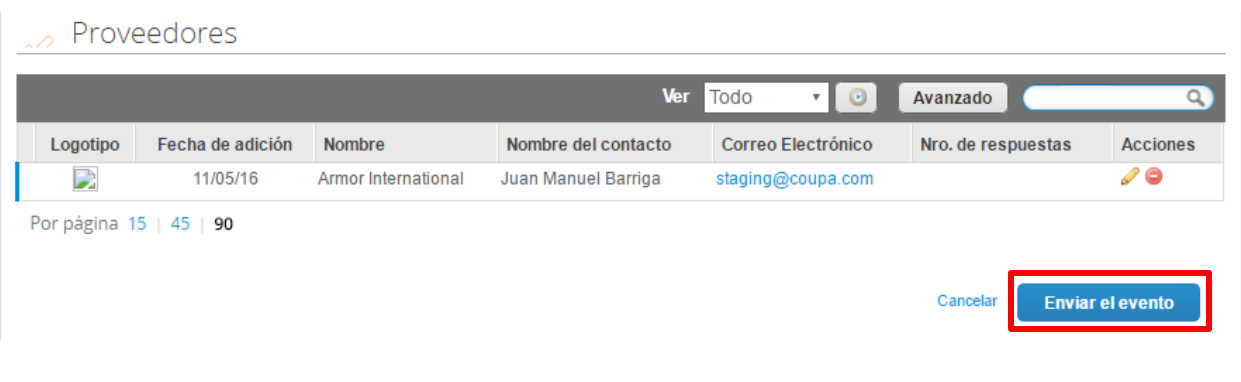

#### <span id="page-9-0"></span>**C. Mensajes**

Es posible que la Entidad Compradora sea consultada por los Grandes Almacenes acerca de la Solicitud de Inclusión. La recepción de las consultas se hará a través de la funcionalidad "Mensajes" y será notificada por correo electrónico. La Entidad Compradora debe enviar la respuesta a través de "Mensajes" a todos los Grandes Almacenes, sin importar el remitente original. Es importante que toda la comunicación del Evento de Inclusión se realice únicamente a través de la opción de "Mensajes" de la Tienda Virtual, cualquier comunicación por fuera la Tienda Virtual no es válida.

En el caso que una Entidad Compradora requiera de una anulación o retracto del proceso de inclusión debe manifestarlo a través de la casilla mensajes justificando el porqué de la situación.

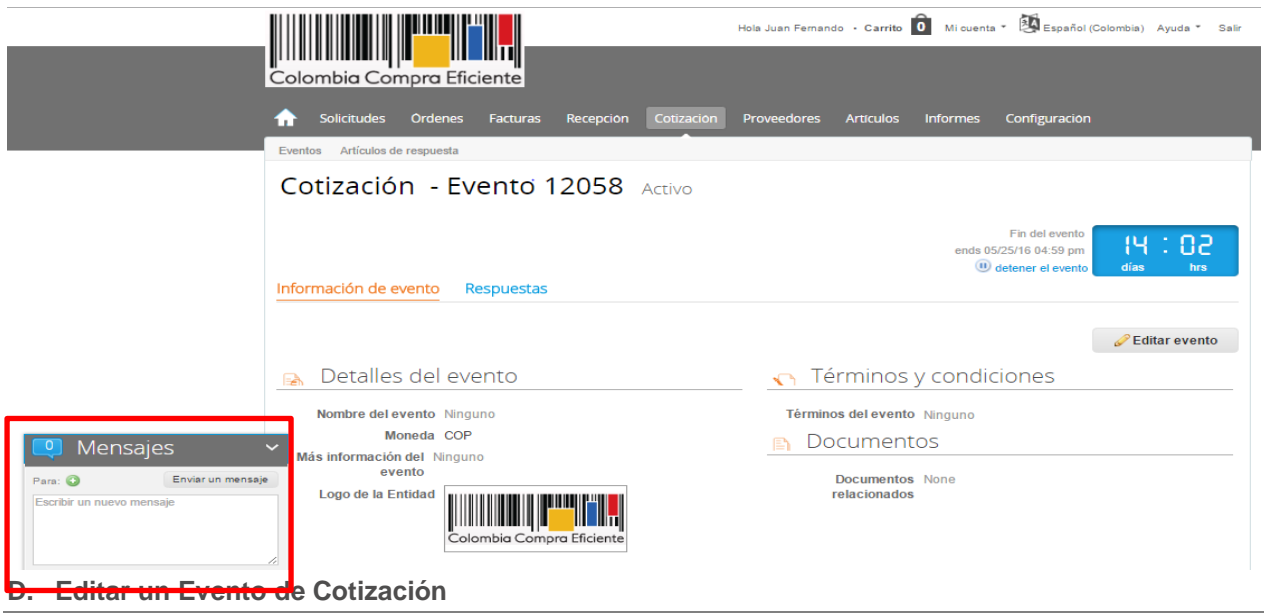

<span id="page-9-1"></span>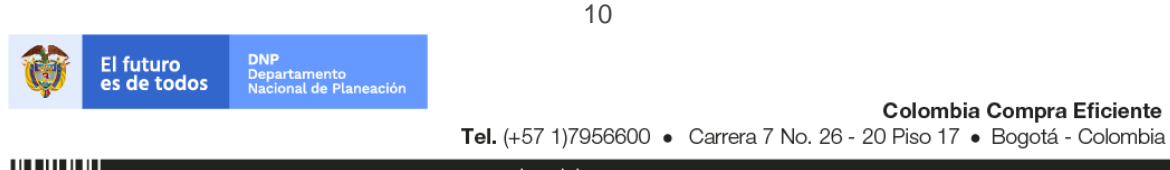

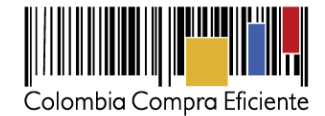

Si después de enviar el evento a producción la Entidad Compradora requiere hacer cambios por errores o cualquier otra razón, la entidad debe editar el evento antes de la finalización del plazo para recibir respuestas así:

**Paso 1:** La Entidad Compradora debe escribir el número del Evento de Inclusión en la barra de búsqueda y presionar enter para buscar.

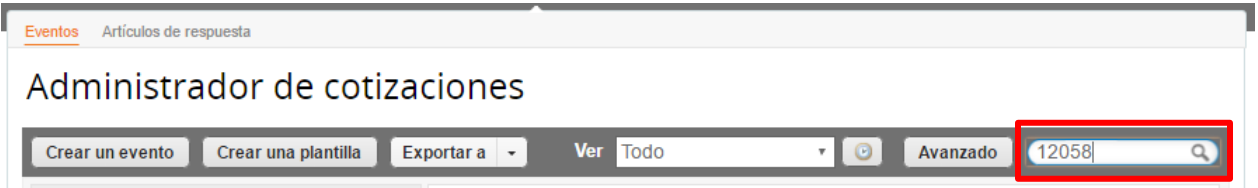

**Paso 2:** La entidad Compradora debe seleccionar el Evento de Inclusión haciendo clic sobre el número del Evento.

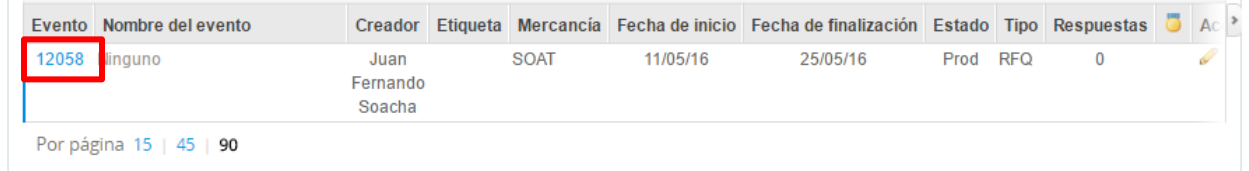

**Paso 3:** La Entidad Compradora debe hacer clic en el botón "Editar evento".

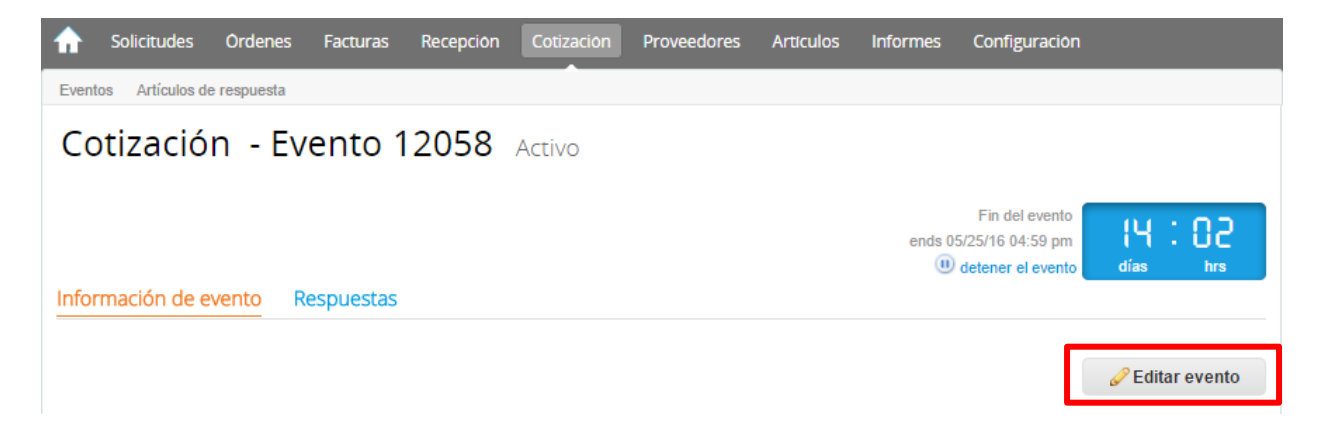

**Paso 4:** El sistema generará una nueva versión al número de la cotización adicionando una letra en orden alfabético (ejemplo: 12058a) y este será el nuevo número del Evento de Inclusión que se tendrá en cuenta para consultas y para culminar el proceso de compra.

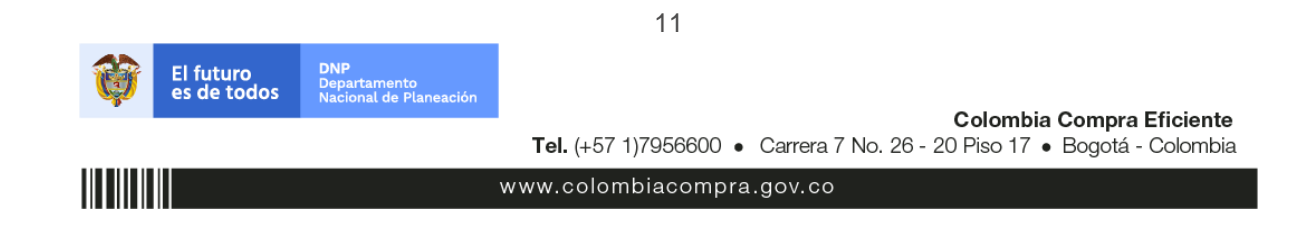

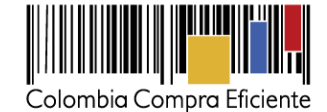

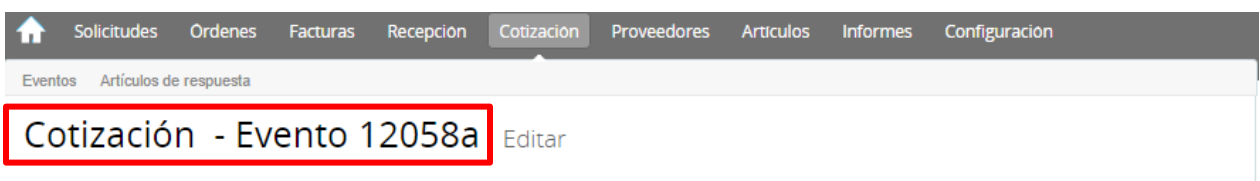

Paso 5: La Entidad Compradora debe realizar los cambios que requiera, teniendo en cuenta que si se trata de cambio de "Anexos" debe eliminar las versiones anteriores dando clic en el botón eliminar de cada archivo y volver a cargar los nuevos "Anexos".

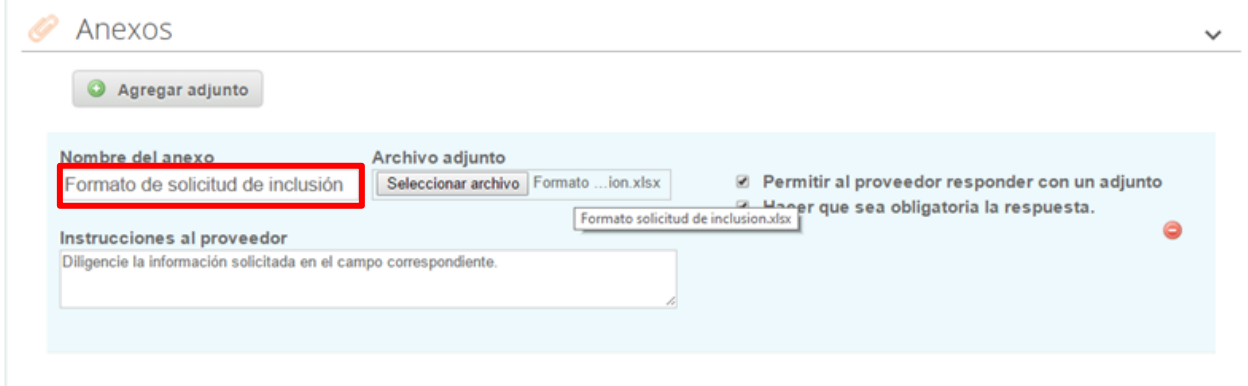

**Paso 6:** La Entidad Compradora debe reiniciar los plazos de respuesta, para ello debe modificar la fecha y hora fin del evento ampliando el plazo en cinco (5) días hábiles. El plazo de inclusión inicia a partir del día hábil siguiente a la Solicitud de Inclusión y termina a las 6:00 pm del día de finalización del Evento de Inclusión definido por la Entidad Compradora.

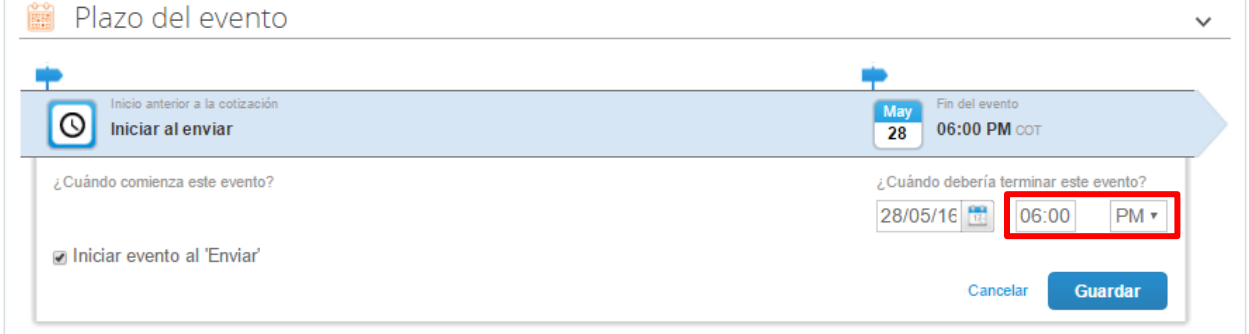

**Paso 7:** La Entidad Compradora debe hacer clic en el botón "Enviar el evento de producción".

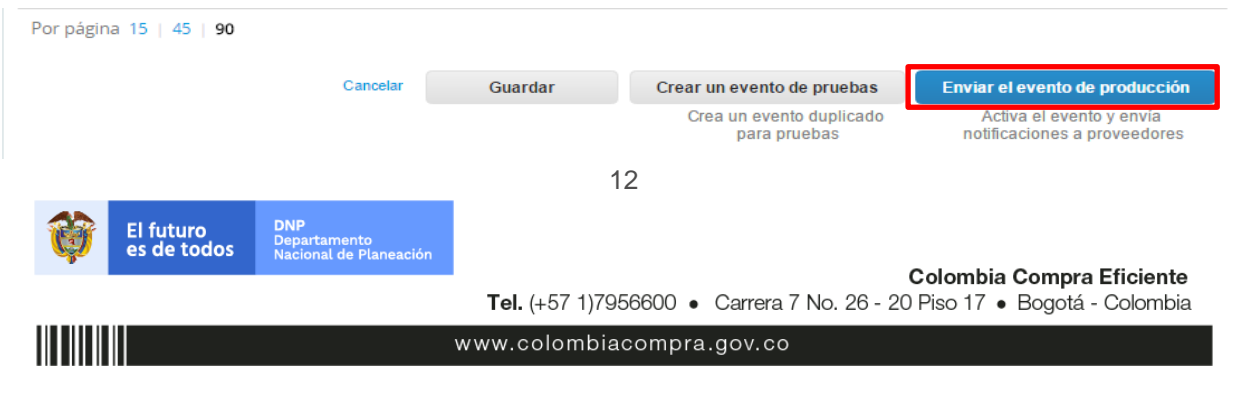

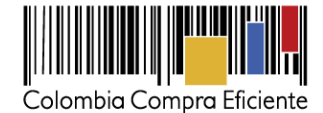

**Paso 8:** Para finalizar, la Entidad debe hacer clic en el botón "Enviar el Evento" con lo cual se enviará la Solicitud de Inclusión a los Grandes Almacenes.

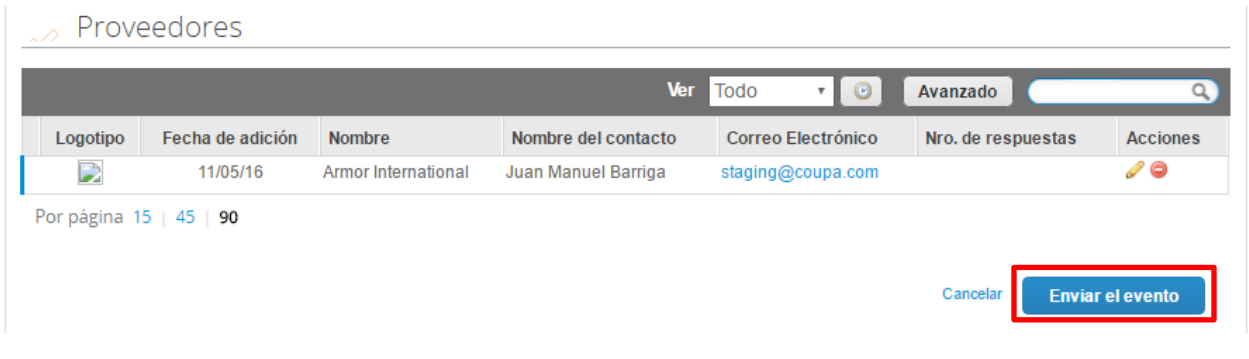

#### <span id="page-12-0"></span>**E. Finalizar Evento de Inclusión**

La Entidad Compradora puede concluir el evento antes del plazo estipulado en los Términos y Condiciones de la Tienda Virtual del Estado Colombiano, solamente si se cumplen las dos siguientes condiciones:

- (i) Todos los Grandes Almacenes han enviado la respuesta, y
- (ii) La Entidad Compradora ha enviado mensaje a todos los Grandes Almacenes a través de la Tienda Virtual, solicitando confirmación de que estas respuestas son definitivas, y ha recibido respuesta positiva de todos los Grandes Almacenes

Una vez finalizado el Evento de Inclusiones, la Entidad Compradora puede ver las respuestas recibidas para analizarlas y compararlas.

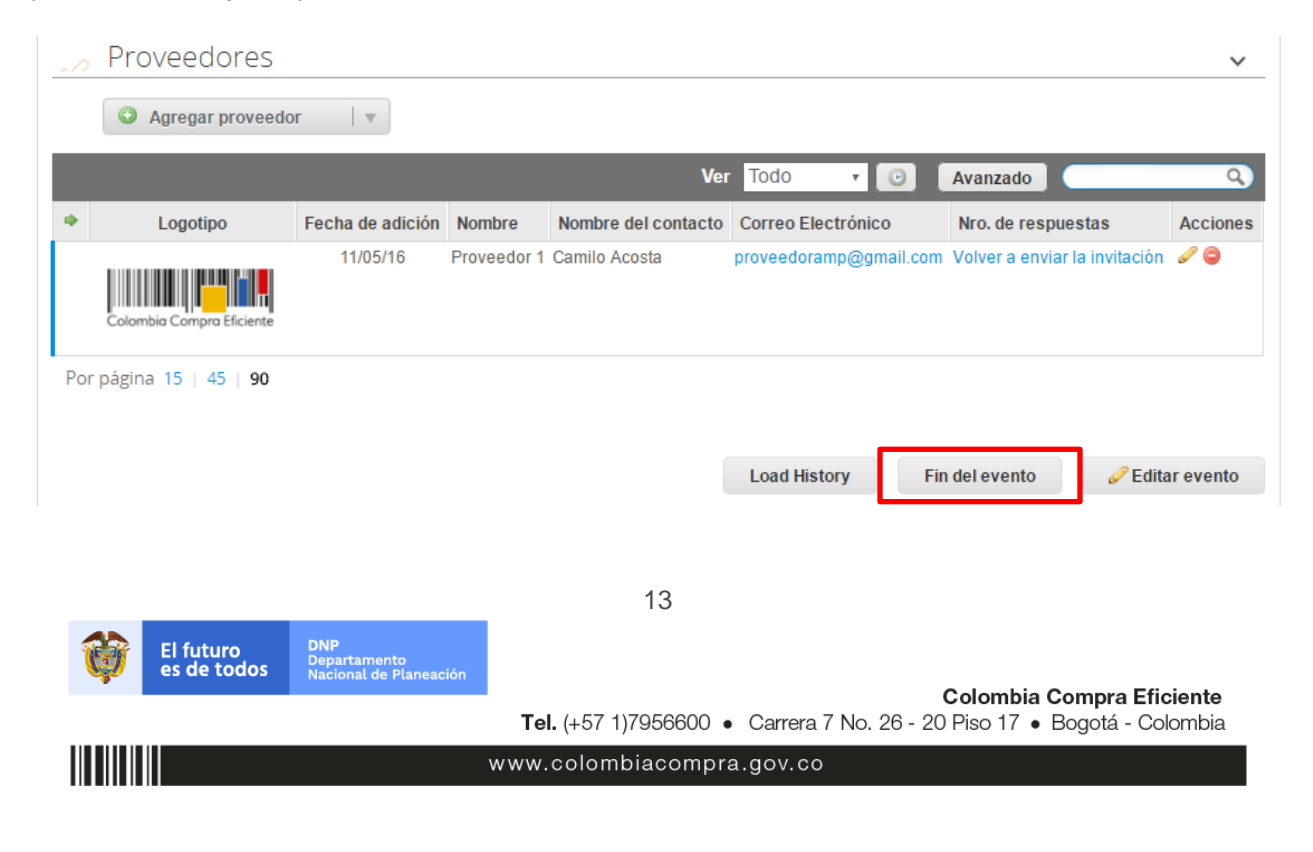

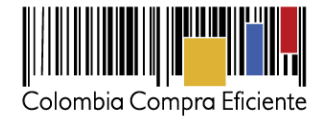

Colombia Compra Eficiente

#### <span id="page-13-0"></span>**F. Análisis de las respuestas de los Grandes Almacenes**

Una vez recibidas las respuestas, la Entidad Compradora debe analizarlas y compararlas. La Entidad Compradora puede consultar las respuestas en su correo electrónico o a través de la Tienda Virtual del Estado Colombiano en el menú superior en la pestaña de "cotización".

(i) La Entidad Compradora debe hacer clic en la Solicitud de Inclusión correspondiente, luego en la pestaña "Respuestas" y finalmente, en el "Nombre de la respuesta" de cada Gran Almacén.

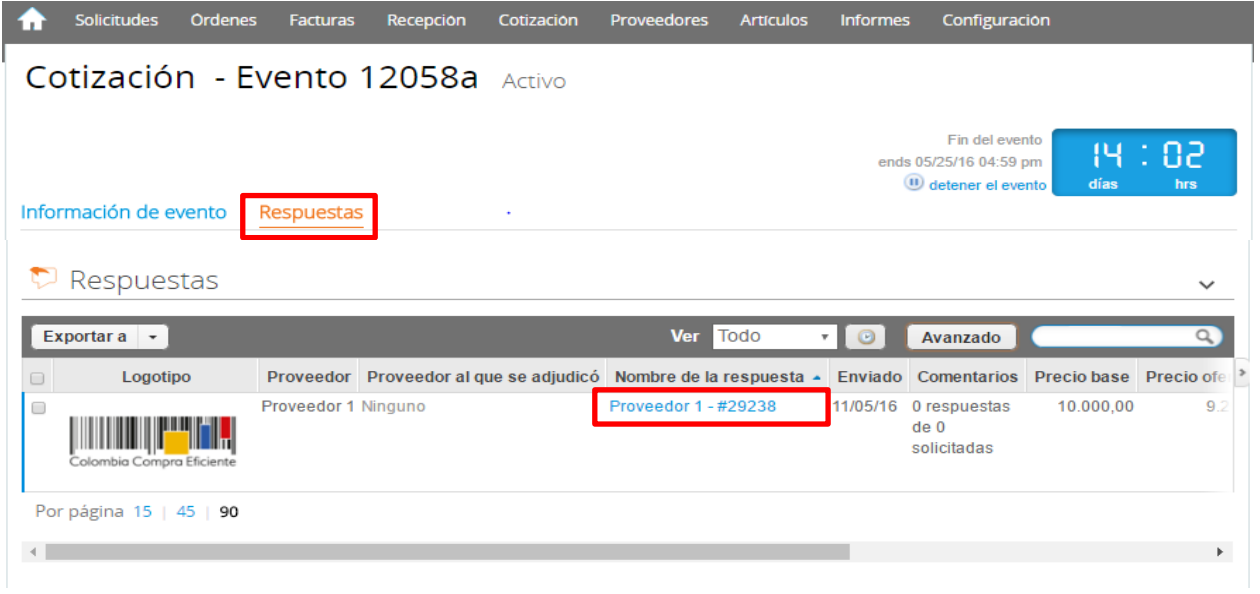

#### <span id="page-13-1"></span>**G. Selección del Gran Almacén**

Una vez el Gran Almacén ha ingresado su respuesta definitiva debe solicitar a Colombia Compra Eficiente a través del cargue de un catálogo los bienes ofrecidos, una vez aprobado por Colombia Compra Eficiente la Entidad Compradora puede verificar el bien solicitado y seleccionado.

<span id="page-13-2"></span>Para generar la compra debe seguir los pasos establecidos en la **Sección V.I Solicitud [de compra.](#page-5-0)**

#### **VIII. Publicidad de Órdenes de Compra**

Las Entidades Estatales cumplen con la obligación establecida en la Ley 1150 de 2007 y en el Decreto Ley 019 de 2012, de publicar en el SECOP la actividad contractual en la que se ejecutan recursos públicos una vez colocan la Orden de Compra en la Tienda Virtual del Estado Colombiano.

La Tienda Virtual del Estado Colombiano hace parte integral del SECOP y es la plataforma a través de la cual se gestionan las adquisiciones de las Entidades Estales al amparo de Acuerdos Marco de Precios y

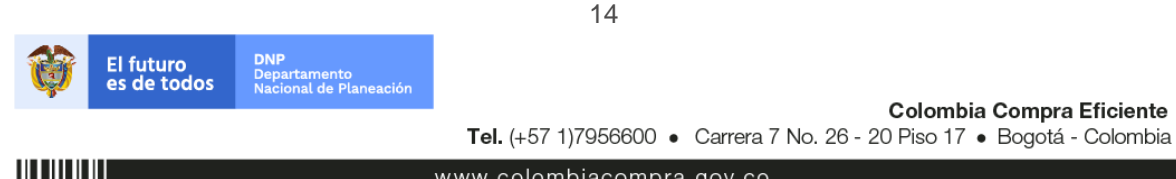

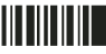

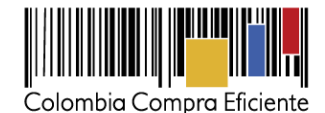

otros Instrumentos de Agregación de Demanda, así como la adquisición de bienes en Grandes Superficies. Así, las operaciones que se realizan a través de la Tienda Virtual del Estado Colombiano cumplen con el principio de publicidad al quedar registradas en la página web de Colombia Compra Eficiente, en el enlace: <http://www.colombiacompra.gov.co/amp-ordenes-de-compra> En consecuencia, la Entidad Compradora no debe publicar nuevamente la Orden de Compra como un contrato independiente en el SECOP, pues estaría duplicando el registro y afectando la calidad de la información del sistema de compra y contratación pública.

La numeración del contrato es la dada por la Tienda Virtual del Estado Colombiano a la Orden de Compra y es la única referencia que debe ser empleada por la Entidad Compradora respecto de la gestión y ejecución del contrato. La Entidad Compradora podrá asignar un número interno de seguimiento documental o archivo, de manera que sea identificable respecto de sus demás Procesos de Contratación, sin que esto implique que sea necesario publicar esta numeración interna nuevamente en el SECOP.

# <span id="page-14-0"></span>**IX. Recepción, Facturación y Pago**

Una vez recibido el bien la Entidad Compradora debe aprobar la factura y efectuar el pago al Gran Almacén dentro de los 30 días calendario siguiente a la presentación de la factura de acuerdo con lo establecido en los Términos y Condiciones de Uso de la Tienda Virtual. La Entidad Compradora puede consultar la información de contacto, la resolución que autoriza la auto-retención si así lo fuese y el número de cuenta bancaria del proveedor en el menú superior "Proveedores",

Dentro de los 30 días calendario siguientes al pago, la Entidad Compradora a través del supervisor, el comprador o el ordenador del gasto debe gestionar la expedición del soporte o certificado de retenciones si así las realizó la Entidad al momento del pago, posteriormente debe remitirla al Gran Almacén.

# <span id="page-14-1"></span>**X. Publicación de documentos adicionales en las Órdenes de Compra**

<span id="page-14-2"></span>Este capítulo lo encontrará en la [Guía General de los Acuerdos Marco.](http://www.colombiacompra.gov.co/sites/cce_public/files/cce_tvec/cce_guia_general_de_los_acuerdos_marco.pdf)

### **XI. Modificaciones, aclaraciones, cancelaciones o liquidaciones de la Orden de Compra**

Las modificaciones, adiciones o terminación de la Orden de Compra son la modificación, adición o terminación de un contrato y la Entidad Compradora debe estar consciente de los efectos legales, económicos, disciplinarios y fiscales de cualquiera de estas. Las Entidades Compradoras pueden modificar o adicionar el valor y la fecha de vencimiento de una Orden de Compra, acordar la terminación anticipada o aclarar datos de la Orden de Compra.

Para el efecto, antes de la fecha de vencimiento de la Orden de Compra la Entidad Compradora debe llegar a un acuerdo con el Gran Almacén y seguir los siguientes pasos para publicar el cambio:

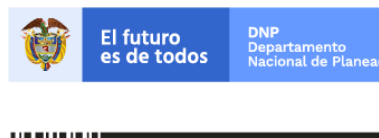

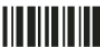

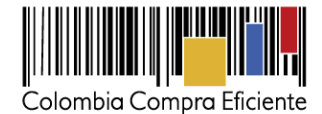

- (i) Descargue el formato de modificación, aclaración, cancelación o liquidación de Orden de Compra [\(haciendo clic aquí\)](http://www.colombiacompra.gov.co/solicitud-modificacion-orden-de-compra-entidad) y siga las instrucciones anexas en el formato para su diligenciamiento. Este documento lo debe firmar el ordenador del gasto de la entidad y en los casos en que se requiera el Gran Almacén. La modificación, aclaración o cancelación de la Orden de Compra se entiende realizada cuando las partes la firman.
- (ii) Solicite el link de acceso al formulario de publicación [\(haciendo clic aquí\)](http://www.colombiacompra.gov.co/solicitud-modificacion-orden-de-compra-entidad). Para ello debe diligenciar el nombre de la entidad y el número de identidad del usuario de la TVEC y al dar clic en aceptar le llegará el acceso al correo electrónico del usuario.
- (iii) Publique el cambio de la Orden de Compra ingresando al link que aparece en el correo electrónico. Diligencie los datos de la Orden de Compra y adjunte los documentos solicitados.

**Nota:** En los casos en los que aplique la liquidación la Entidad Compradora debe diligenciar el formato de modificación, aclaración, cancelación o liquidación de Orden de Compra una vez ejecutada la Orden de Compra, si la Entidad Compradora diligencia un formato adicional debe adjuntarlo al formato antes mencionado.

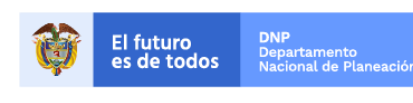

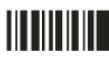

www.colombiacompra.gov.co